第一步:登陆中国银行手机银行,进入"手机银行--生活缴费",选择"综 合缴费"

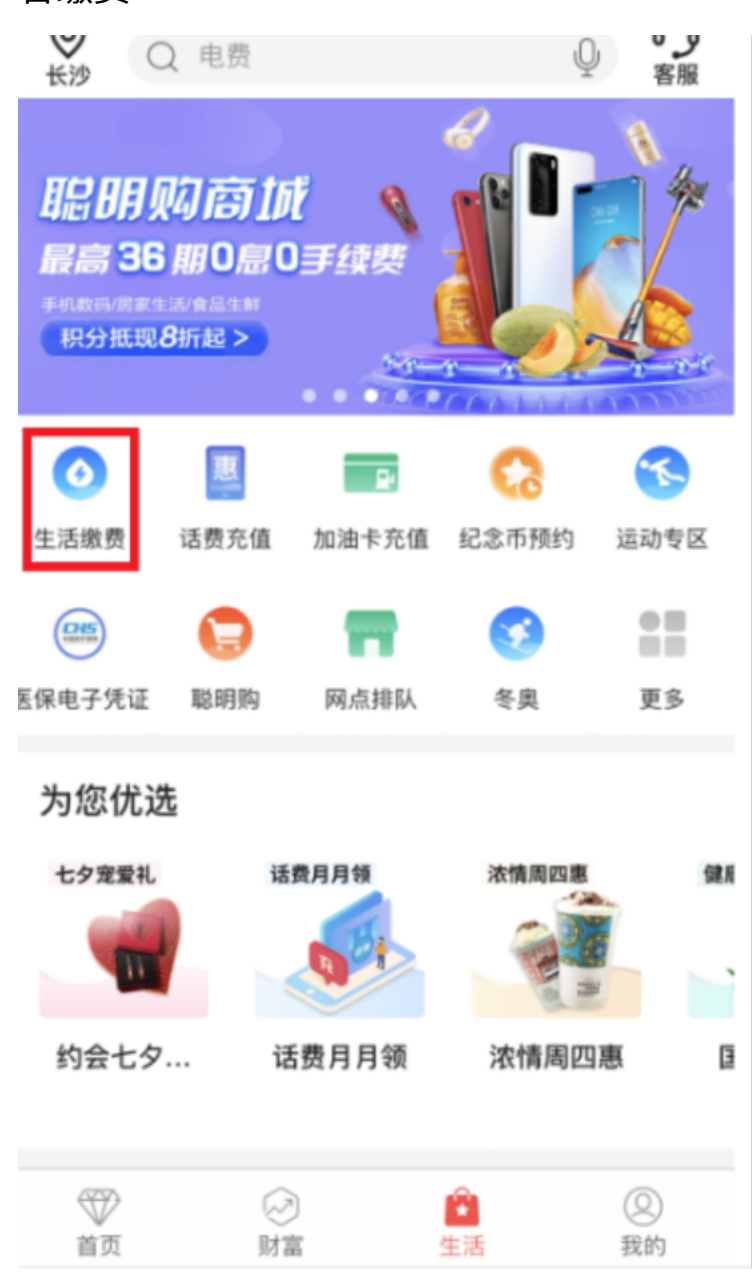

## 第二步:进入商户信息列表页面,选择"湖南师范大学",点击"查询"

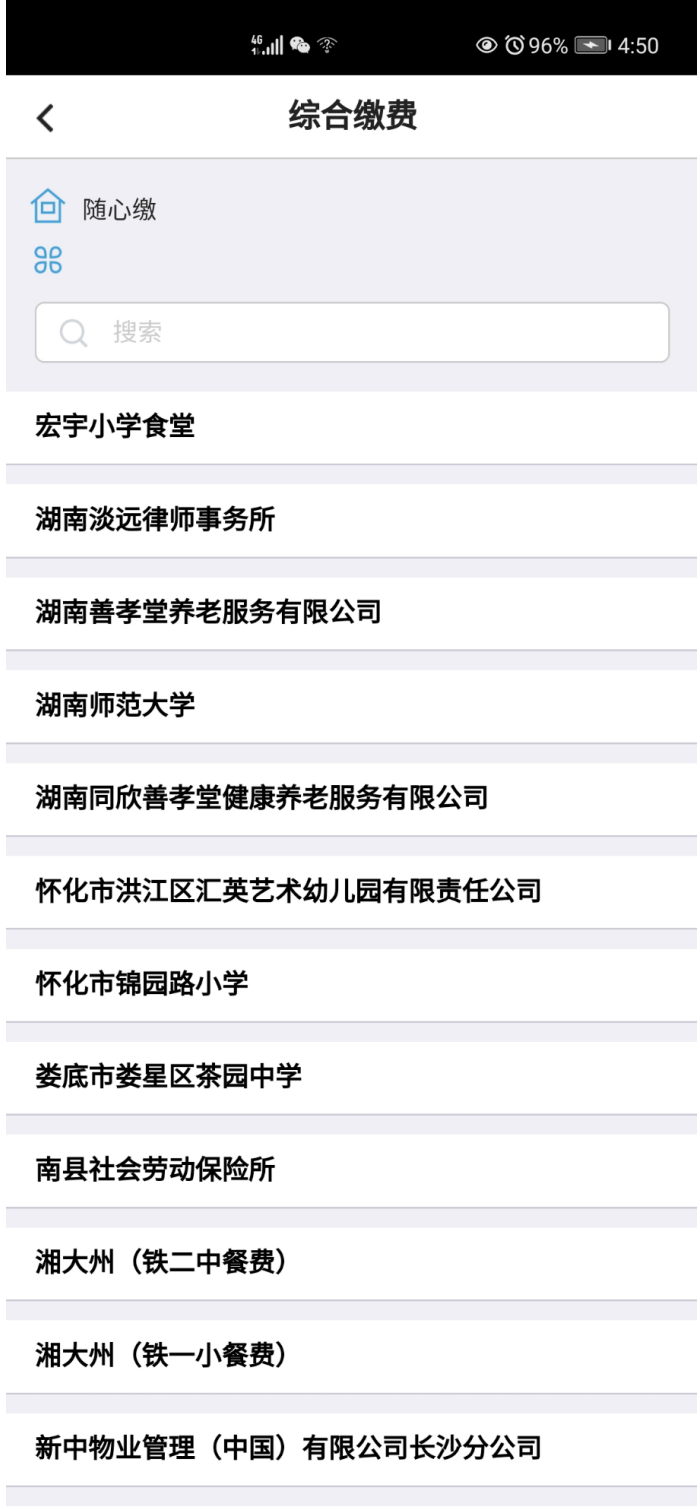

第三步:进入缴费界面,输入"客户编号"(客户编号为缴费人身份证 号码)选择账单,点击"下一步-立即付款",缴费成功

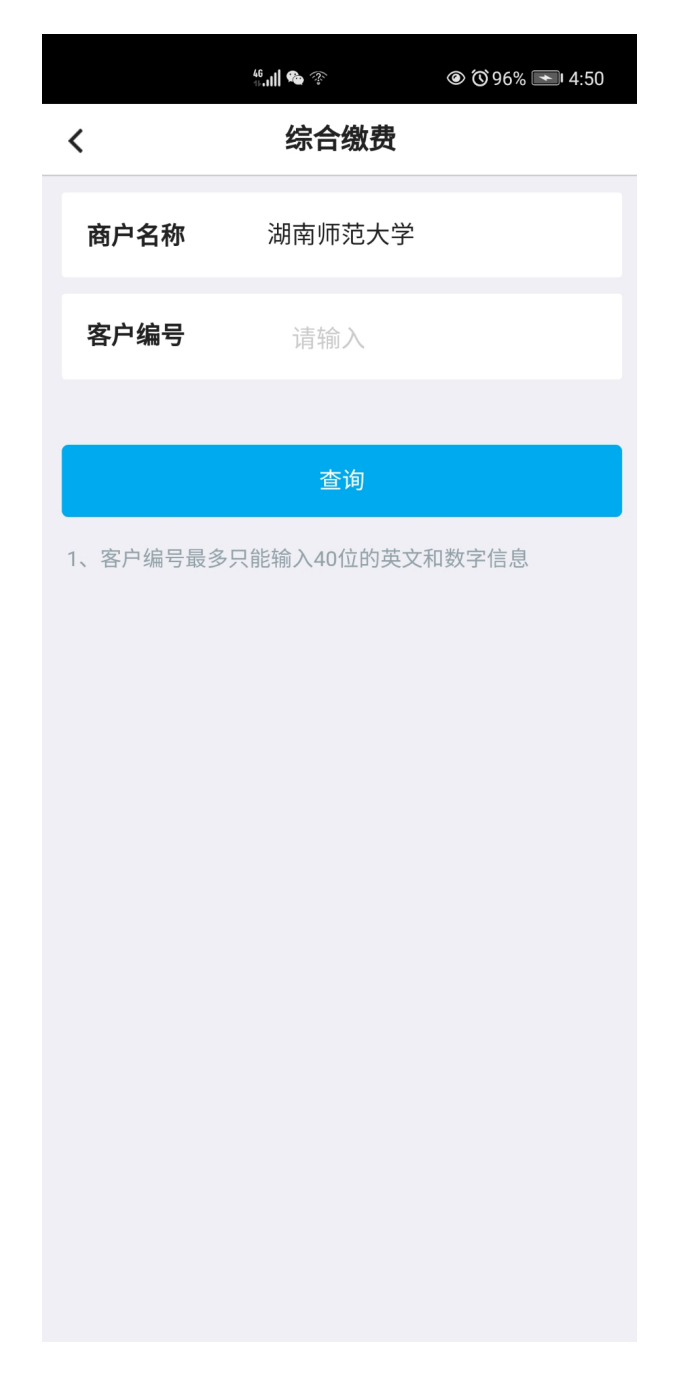

## 查询缴费记录

进入生活缴费,点击"缴费记录",点击某一笔缴费